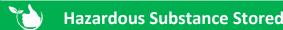

This is where you record the quantities and locations of any hazardous substances.

1. From the Registers/Hazard Registers/Hazardous Substance Stored click +ADD NEW

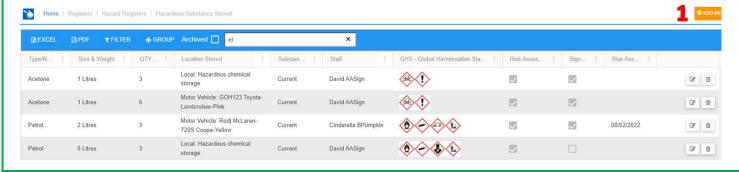

- 2. Select substance from the list or click + to add a new item to Administration/Hazardous Substances.
- 3. Select the Measurement Type.

Job No

2909ht

- 4. Type in the size of the container.
- 5. Type in the QTY Stored in this location.
- 6. Date will auto populate with today's date, change as required.
- 7. GHS Standards will populate automatically from Administration/Hazardous Substances or tick as required.

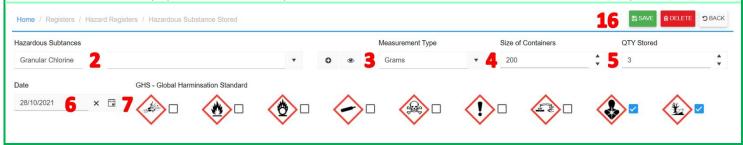

- 8. The Substance Status will show as "Current" see notes below.
- 9. If required select or complete the fields for Safework Australia Classification, Poisons Schedule, Signal Word, Hazchem No, UN No, Class, Subsidiary Class these are all optional, see notes below.
- 10. Choose your Location Type & make your selection.

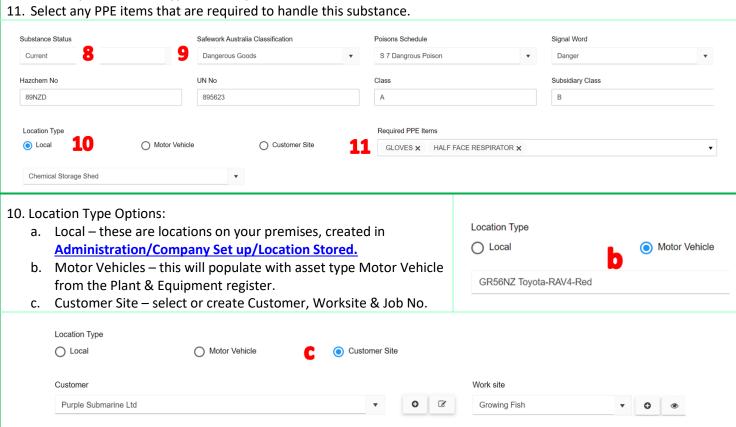

Project/Description

Contd/...

other testing

0

- 12. Tick the Box if a Risk Assessment is required. Select the Template Form to be completed on the mobile app.
- 13. Select the Staff member who will be completing the risk assessment.
- 14. If regular assessment need to be carried out select YES to Schedule Risk Assessment & select the frequency see notes if the task is no longer required.
- 15. Add any images or other documents if required.
- 16. Click 🖫 SAVE.
- 17. Sign Off will be populated after the Risk Assessment form is completed on the mobile app.
- 18. Risk Assessment Completed will populate after the task is signed off in the mobile app.
- 19. The completed Risk Assessment form will be add once completed on the mobile app & signed off.

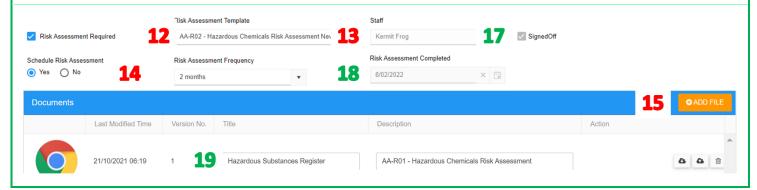

The Risk Assessment will need to be completed and signed off in the Mobile App in Registers/Hazardous Substance Risk Assessment

## **NOTES:**

- Only forms with type "Risk Assessment" selected that are locked will display in the list.
- If you are using template/forms created in Smart Forms that have the fields in step #9 in them, you will need to populate them in the register for them to show in the form.
- When you change the Substance Status to Non-Current these items will no longer show in the register list. To view these tick the "Archived" box.
- When regular risk assessments are no longer required then select NA in the frequency box. When this task is signed off it will then become the last.
- If you are using Project Management substances that have Customer selected will show under the Job No selected.
- When you reopen a record you will be able to click **COPY**. This will create a new blank record where you will need to complete the fields shown below in green.

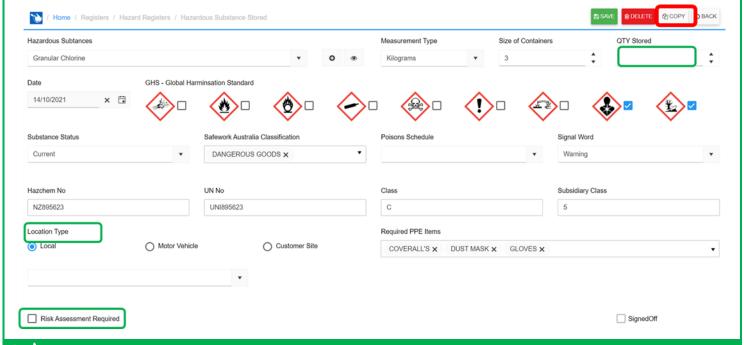

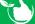